# **Posługiwanie się pocztą elektroniczną**

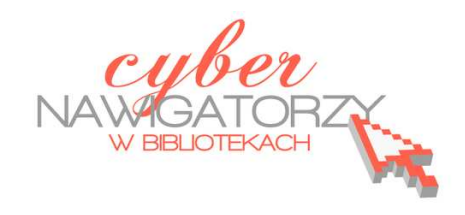

**Cz. 2. Wysyłanie i odbieranie wiadomości** 

Mamy już elektroniczną skrzynkę pocztową na Gmailu. Po zalogowaniu się na nasze konto możemy tworzyć, wysyłać i odbierać wiadomości. Mamy też dostęp do otrzymanych wcześniej maili.

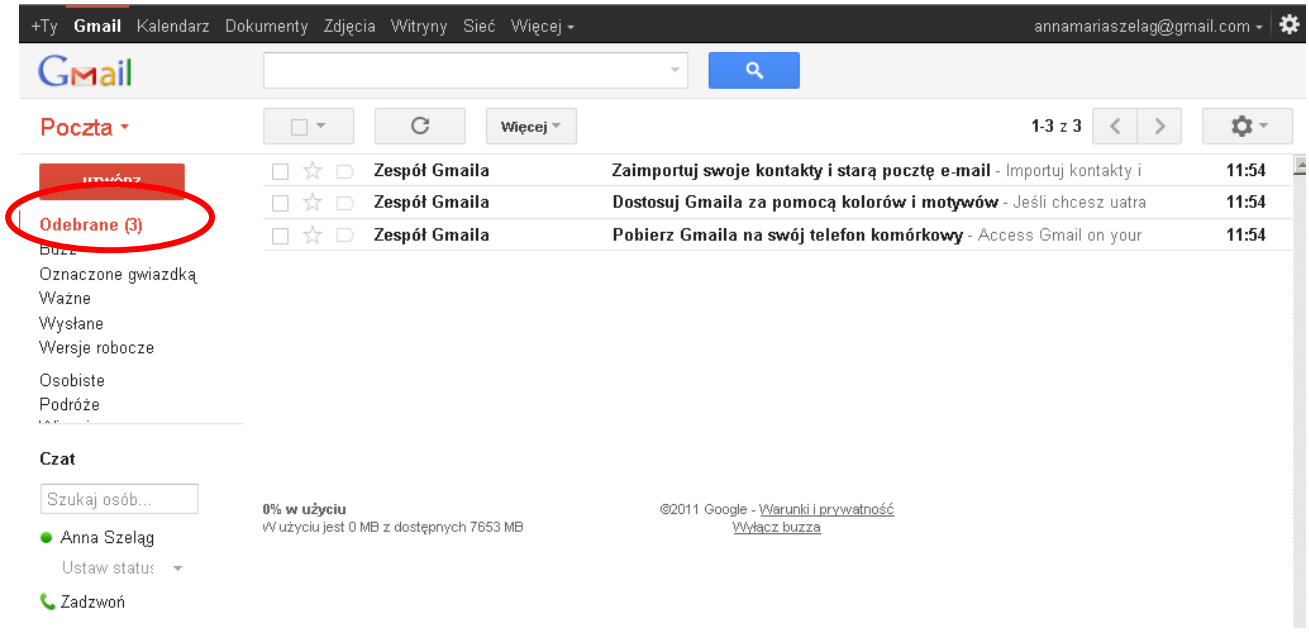

#### **Opcje formatowania**

## **Tworzenie wiadomości**

W lewym górnym rogu ekranu znajduje się przycisk **Utwórz**. Gdy w niego klikniemy, zostanie wyświetlone okno służące do pisania wiadomości.

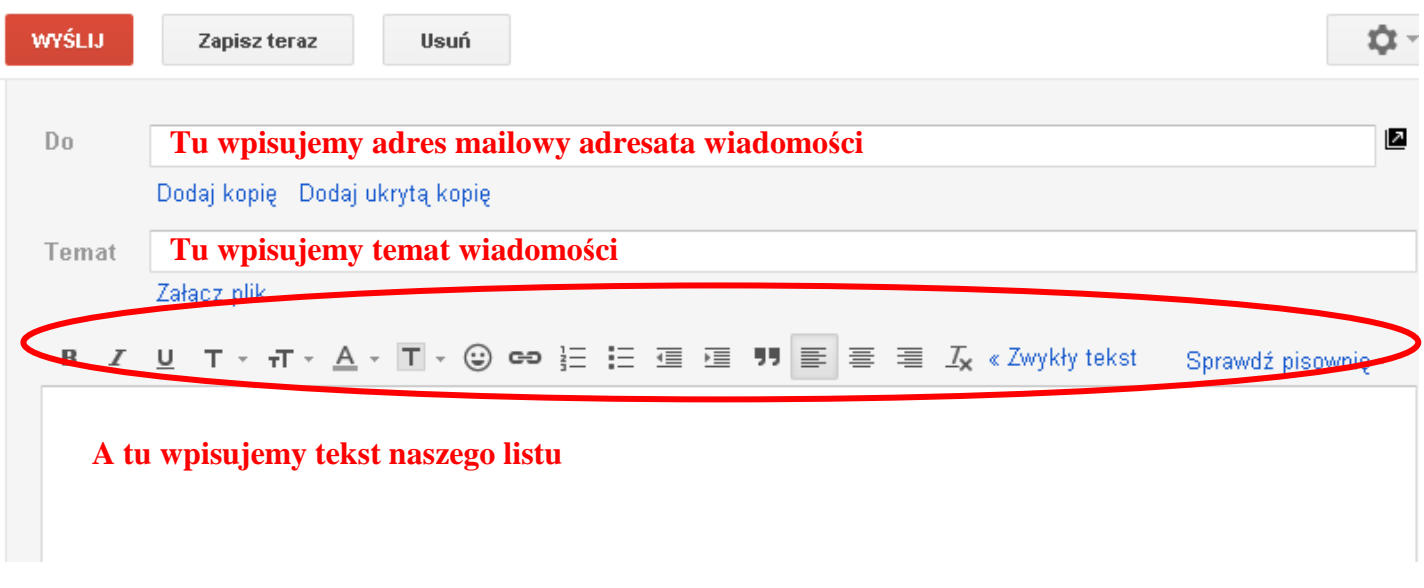

## Uwaga: co pewien czas Gmail zapisuje wiadomość automatycznie

Po wciśnięciu klawisza **Wyślij** okno, w którym przed chwilą pracowaliśmy, zostanie automatycznie zamknięte, a na górze listy wyświetli się komunikat:

Wiadomość została wysłana. Wyświetl wiadomość

#### **Uwaga!**

Jeśli chcemy kontynuować pracę nad wiadomością zapisaną w **Wersjach roboczych**, klikamy w opcję **Wersje robocze** w menu po lewej stronie. Zostanie wyświetlone okno z listą wszystkich roboczych wersji naszych listów. Otwieramy tę, która nas interesuje, klikając w jej tytuł lewym klawiszem myszki. Uzupełniamy treść, wstawiamy adres nadawcy i wysyłamy.

## **Odbieranie otrzymanej wiadomości**

Jeśli chcemy odebrać pocztę, która do nas przyszła, klikamy w **Odebrane**  w menu po lewej stronie. Przychodzące wiadomości zapisywane są właśnie w folderze **Odebrane**. Zwróćmy uwagę, że przy nazwie **Odebrane** w nawiasie podana jest liczba otrzymanych maili.

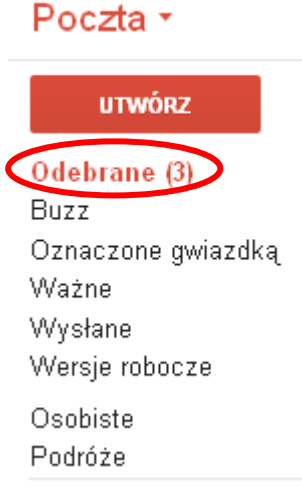

Gdy klikniemy w **Odebrane,** zostanie wyświetlone okno z listą wszystkich otrzymanych wiadomości. Maile, których jeszcze nie przeczytaliśmy, są na niej wyświetlone "tłustym drukiem" (pogrubione). Aby przeczytać wiadomość, klikamy w nią lewym klawiszem myszki. Otworzy się okno nadesłanej wiadomości (rysunek poniżej) i możemy ją przeczytać.

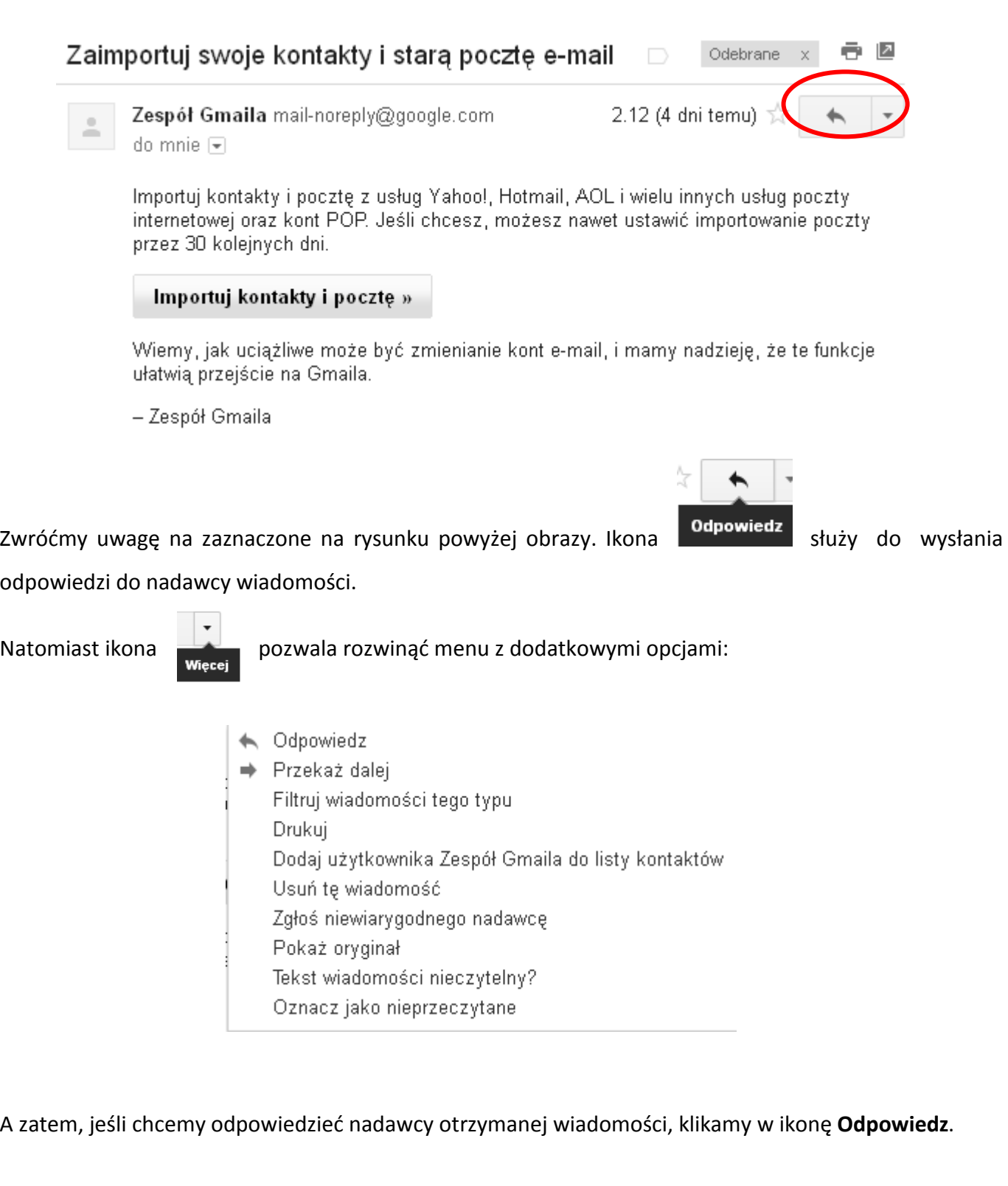

# **Uwaga!**

Gmail złączył oba e-maile (otrzymaną przez nas wiadomość i naszą odpowiedź) w jeden wątek o tym samym temacie.

# **Przykładowe zadanie**

Proszę wysłać kilka maili do innych uczestników zajęć lub osób, których adresy mailowe Pan / Pani posiada.